# **PRISE EN MAIN DE FRITZING (1) CONSTRUIRE UNE MAQUETTE**

© 2007 - 2010 University of Applied Sciences Potsdam Site Internet de Fritzing :<http://fritzing.org/> Traduction française : Yves MERGY

#### **A PROPOS DE LA TRADUCTION.**

Cette traduction des tutoriaux a pour vocation de permettre aux utilisateurs francophones de travailler aisément avec ce superbe logiciel d'électronique qu'est FRITZING. Les opérations décrites ont été réellement effectuées afin de réaliser la meilleure traduction possible. Le logiciel est sujet à quelques « plantages », qui incombent peut-être à la configuration de l'ordinateur. Des sauvegardes fréquentes contournent ce problème mineur compte tenu de la qualité et de la puissance de Fritzing. Les menus et options sont parfois modifiés par les évolutions constantes du logiciel, soyez indulgents ! Enfin, seuls les textes ont été traduits, les illustrations, bien qu'étant en langue anglaise se comprennent intuitivement après quelques instants d'observation.

#### **AVANT PROPOS ET TABLE DES MATIÈRES.**

Ce bref tutorial a pour but de vous aider à construire votre premier circuit, de vous familiariser à l'environnement de Fritzing et à ses fonctions de base. Si votre logiciel n'est pas en français mais en anglais, ouvrez le menu « Edit > Preferences … » et dans la case « Language », sélectionnez « French – Français ». Refermez Fritzing et rouvrez-le, il est maintenant en français.

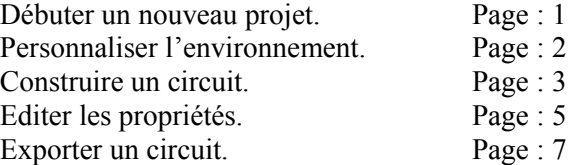

#### **DÉBUTER UN NOUVEAU PROJET.**

Avant de débuter un projet sous Fritzing, vous aurez besoin de concevoir un circuit électronique réel et de vous assurer qu'il fonctionne correctement. Vous pourrez alors construire sa maquette sous Fritzing.

Commencez par ouvrir Fritzing, nommer et sauvegarder votre projet. L'enregistrement d'un projet est fortement recommandé au début, à tout instant et souvent au cours du travail. Fritzing peut toujours être sujet à des « plantages » !

- 1. Dans le menu de Fritzing, sélectionnez « Fichier > Enregistrer sous ... »
- 2. Donnez un nom et un emplacement pour votre projet et cliquez sur Enregistrer.

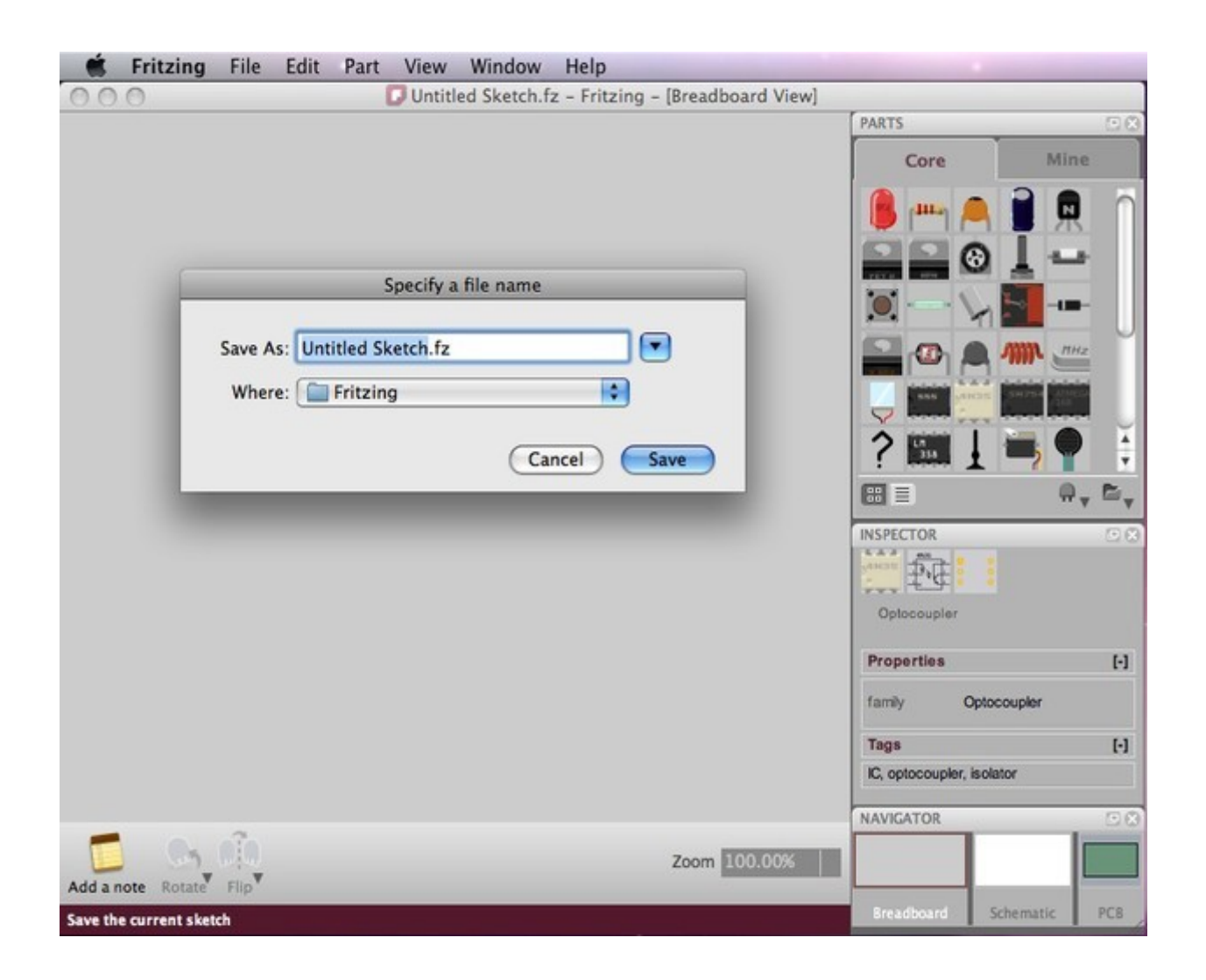

## **PERSONNALISER L'ENVIRONNEMENT.**

Au départ, organisons l'environnement selon nos besoins et nos préférences.

- 1. Dans la barre de menu de Fritzing, sélectionnez « Fenêtre » et cochez les palettes que vous aimeriez voir dans l'environnement.
- 2. Prenez et déposez (drag / drop) les fenêtres des palettes où vous le souhaitez n'importe où dans l'environnement Windows, elles deviennent flottantes. Remarquez comment les réorganiser, les combiner et les redimensionner.
- 3. Choisissez la vue « maquette » (plaque de câblage ou d'essai) dans le navigateur, au cas où elle ne serait pas déjà sélectionnée.

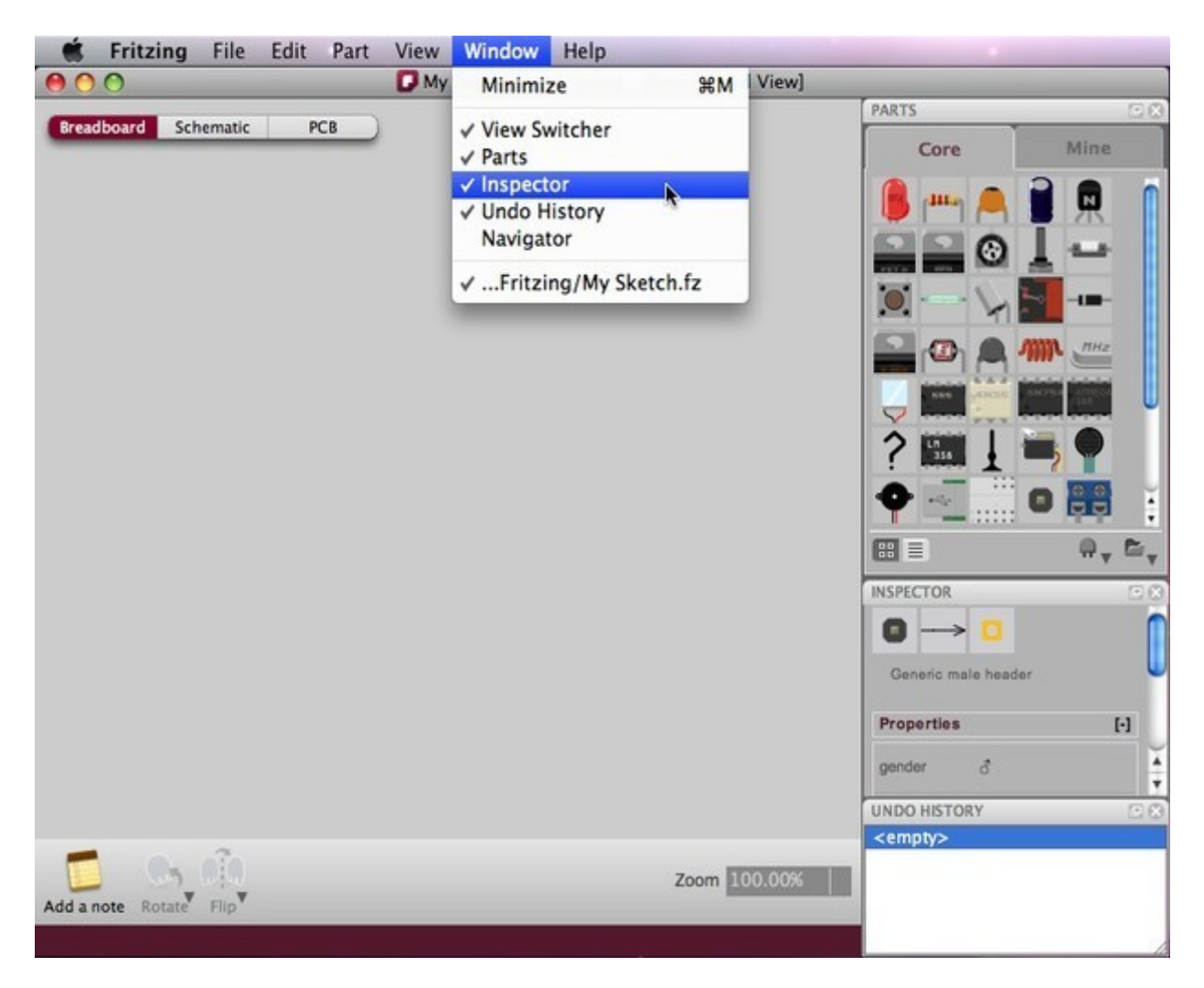

## **CONSTRUIRE UN CIRCUIT.**

Assurez-vous que votre circuit fonctionne correctement dans la réalité. Reconstruisez-le ensuite dans Fritzing en suivant ces quelques lignes directrices.

- 1. Prenez et déposez un module Arduino de la fenêtre de la palette des composants (bibliothèque) vers la fenêtre d'édition de la maquette.
- 2. Faites la même chose avec une plaque de câblage (si la fenêtre d'édition n'en comporte pas déjà une par défaut). Répétez l'opération pour tous les autres composants de votre circuit. Si vous ne trouvez pas une pièce dans la bibliothèque, utilisez une pièce « mystère » (l'icône ressemble à un point d'interrogation « ? »). La pièce « mystère » vous permet de définir rapidement un nouveau composant et ses connecteurs (par l'intermédiaire de l'inspecteur).
- 3. Pour bénéficier d'un plus grand choix de composants, effectuez un clic gauche sur l'icône de droite sous la bibliothèque et sélectionnez « open > all parts » dans le sous menu. C'est dans cette nouvelle bibliothèque que se trouvent les pièces « mystère ».
- 4. Disposez et organisez vos composants en les sélectionnant et en les faisant glisser. Vous pouvez effectuer les modifications (rotation, ordre, etc.) en utilisant les fonctions de la barre de menu ou celles situées sous la fenêtre d'édition de la maquette. La meilleure méthode consiste à faire un clic droit sur la pièce à modifier et à choisir le sous-menu approprié.
- 5. Pour supprimer un composant, il suffit de le sélectionner et d'appuyez sur la touche « Suppression » du clavier. Cette option est également disponible avec un clic droit.
- 6. Cliquez et faites glisser depuis le connecteur (broche) 5V du module Arduino. Cela créé un fil. Déposez le fil sur un des connecteurs de la plaque de câblage. La connexion est confirmée par un petit carré bleu à l'extrémité du fil puis une file de carrés verts montrant les broches au même potentiel.
- 7. Connectez tous les composants jusqu'à ce que le montage ressemble exactement à votre circuit réel. Notez que les connecteurs qui ne sont pas correctement connectés sont de couleur rouge.
- 8. Si vous cliquez et maintenez l'action sur un connecteur ou broche, Fritzing mettra en évidence (en jaune) toutes les liaisons au même potentiel. Cette fonction est très utile pour voir l'ensemble des connexions attachées à ce connecteur.
- 9. Il est possible de plier un fil en ajoutant un ou plusieurs points en effectuant un clic gauche maintenu suivi d'un déplacement. Il suffit, ensuite de les faire glisser selon nécessité sur le fil en question.
- 10. Sélectionnez les onglets « vue schématique » et « circuit imprimé » afin d'observer ou de modifier votre circuit dans ces vues.

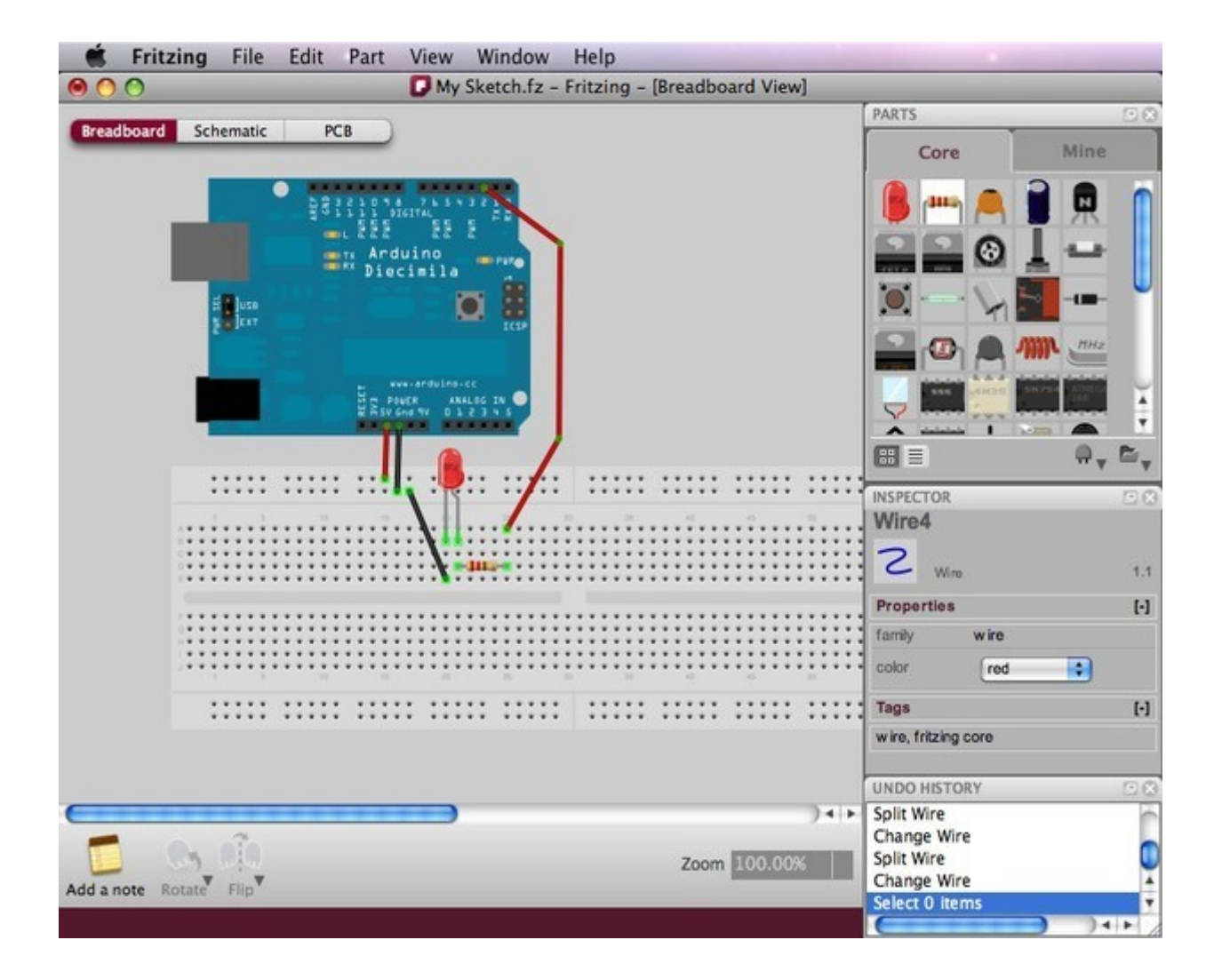

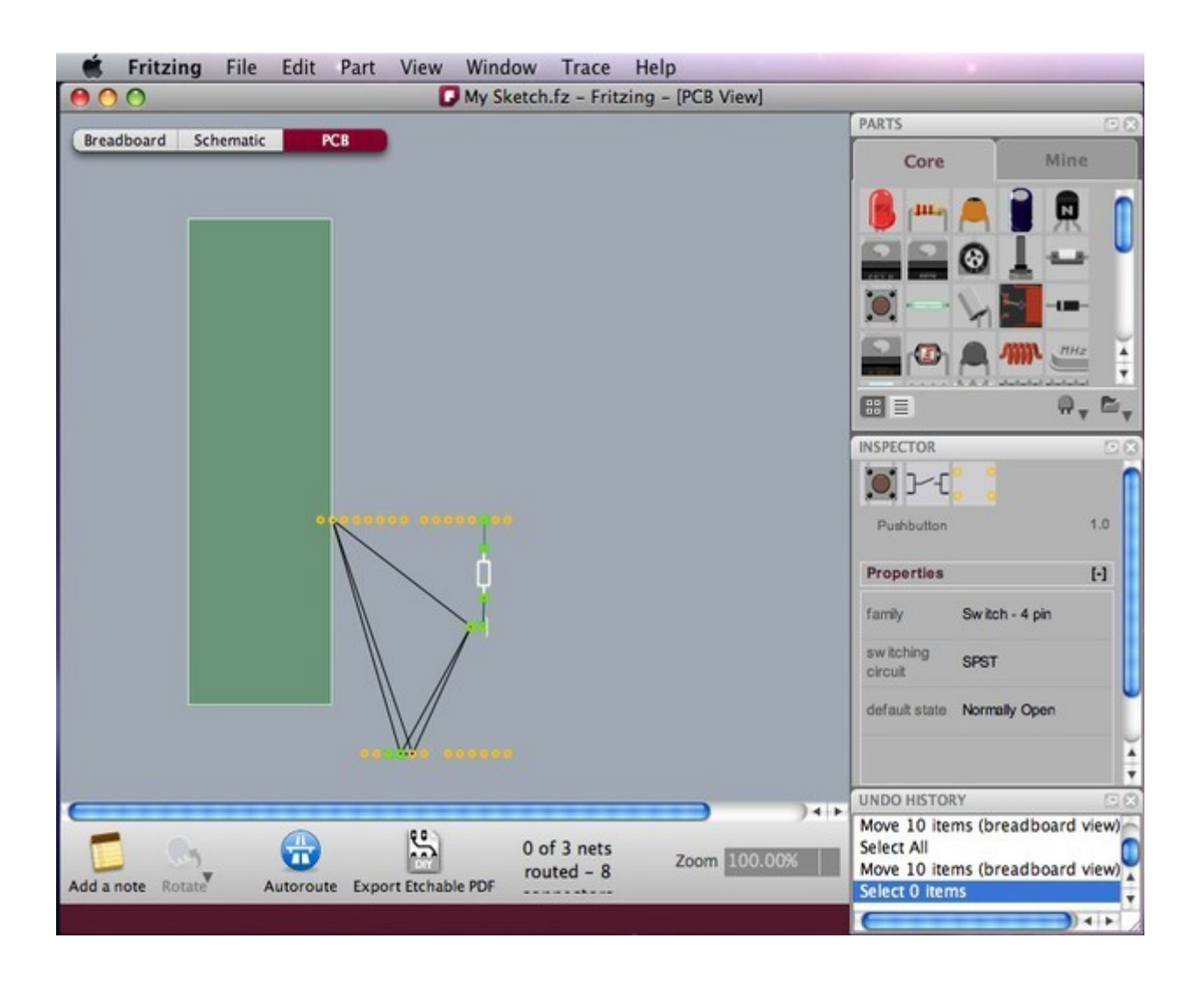

## **ÉDITER LES PROPRIÉTÉS.**

Maintenant que tous les pièces et composants sont reliés, voyons comment modifier les propriétés de chacun d'eux.

- 1. Sélectionnez une des pièces de votre montage et examinez le contenu de la fenêtre de la palette « Inspecteur ».
- 2. Cliquez sur le nom de la pièce pour la renommer. Cette fonction est utile lorsque vous voulez faire la distinction entre plusieurs composants identiques.
- 3. Entrainez-vous également à modifier d'autres propriétés.

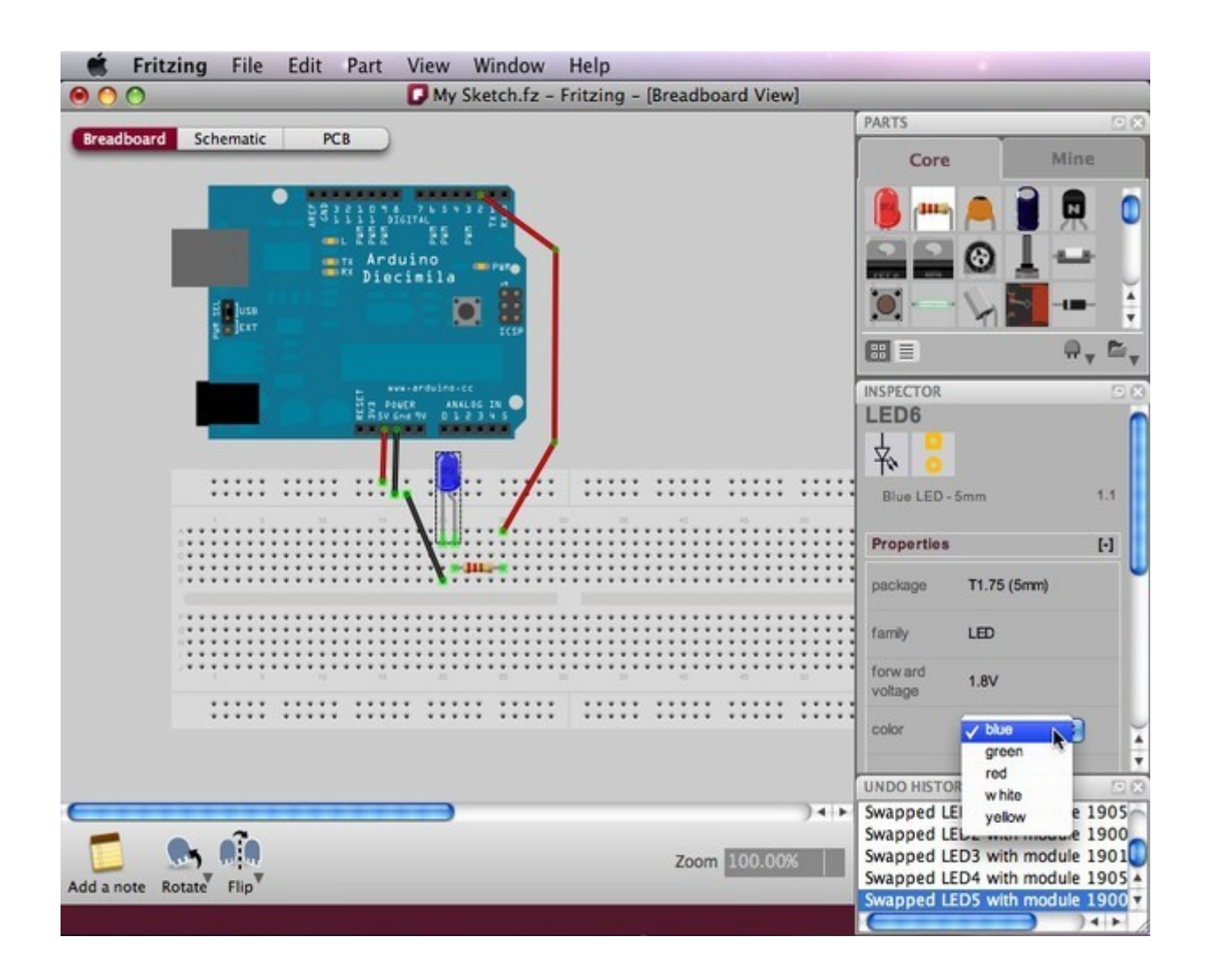

Vous pouvez également modifier les propriétés d'un composant dans la vue « circuit imprimé ». Il est également possible de changer la forme de la platine au standard Arduino, en un rectangle ou en une forme personnalisée redimensionnable importée.

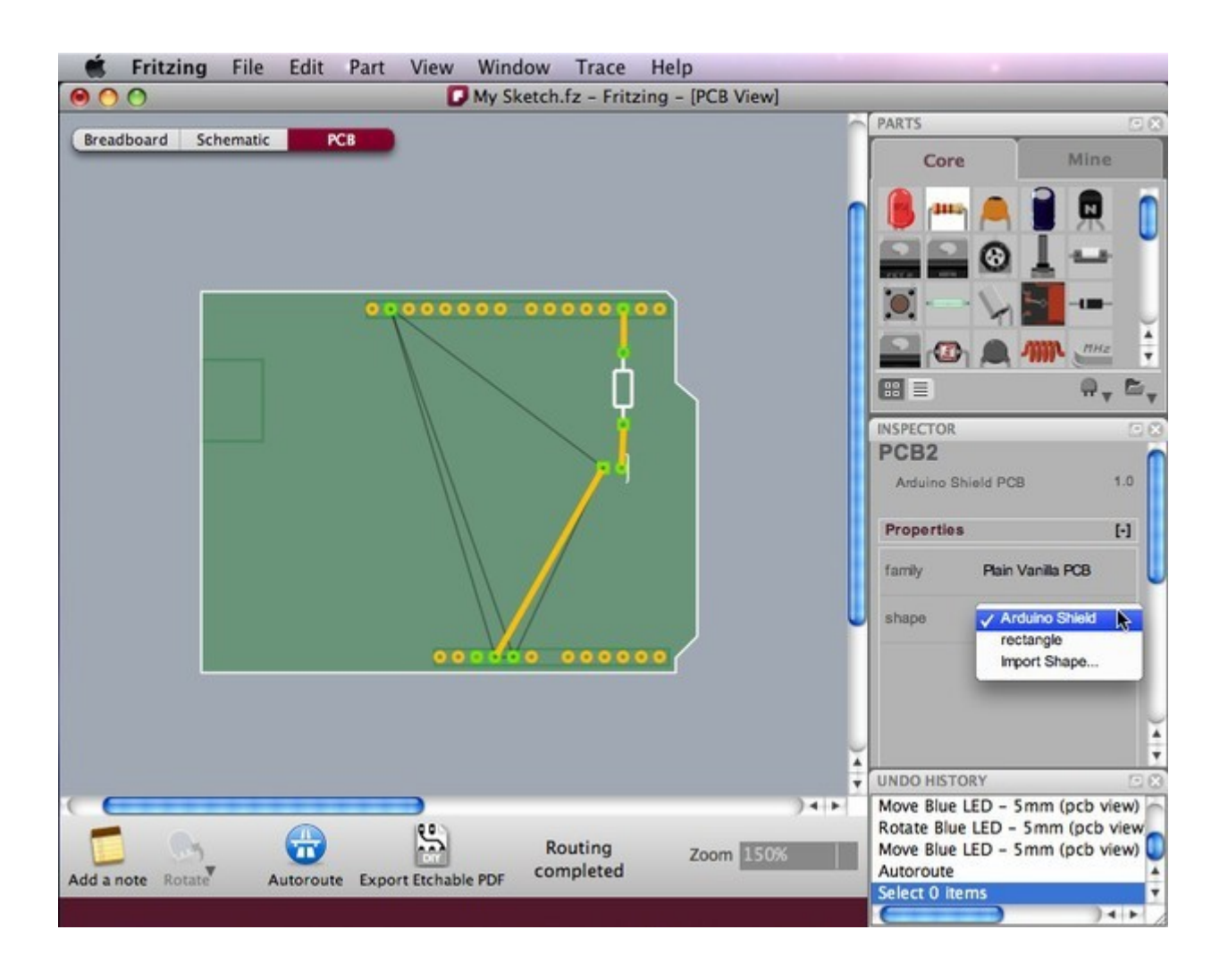

## **EXPORTER UN CIRCUIT.**

Une fois le circuit terminé, enregistrez votre projet. Vous pouvez maintenant exporter votre circuit comme un fichier image ou au format PDF.

- 1. Sélectionnez la vue désirée du projet destinée à être exportée (platine d'essai, vue schématique ou circuit imprimé).
- 2. De la barre de menu de Fritzing, sélectionnez « Fichier > Exporter > et le format désiré ».

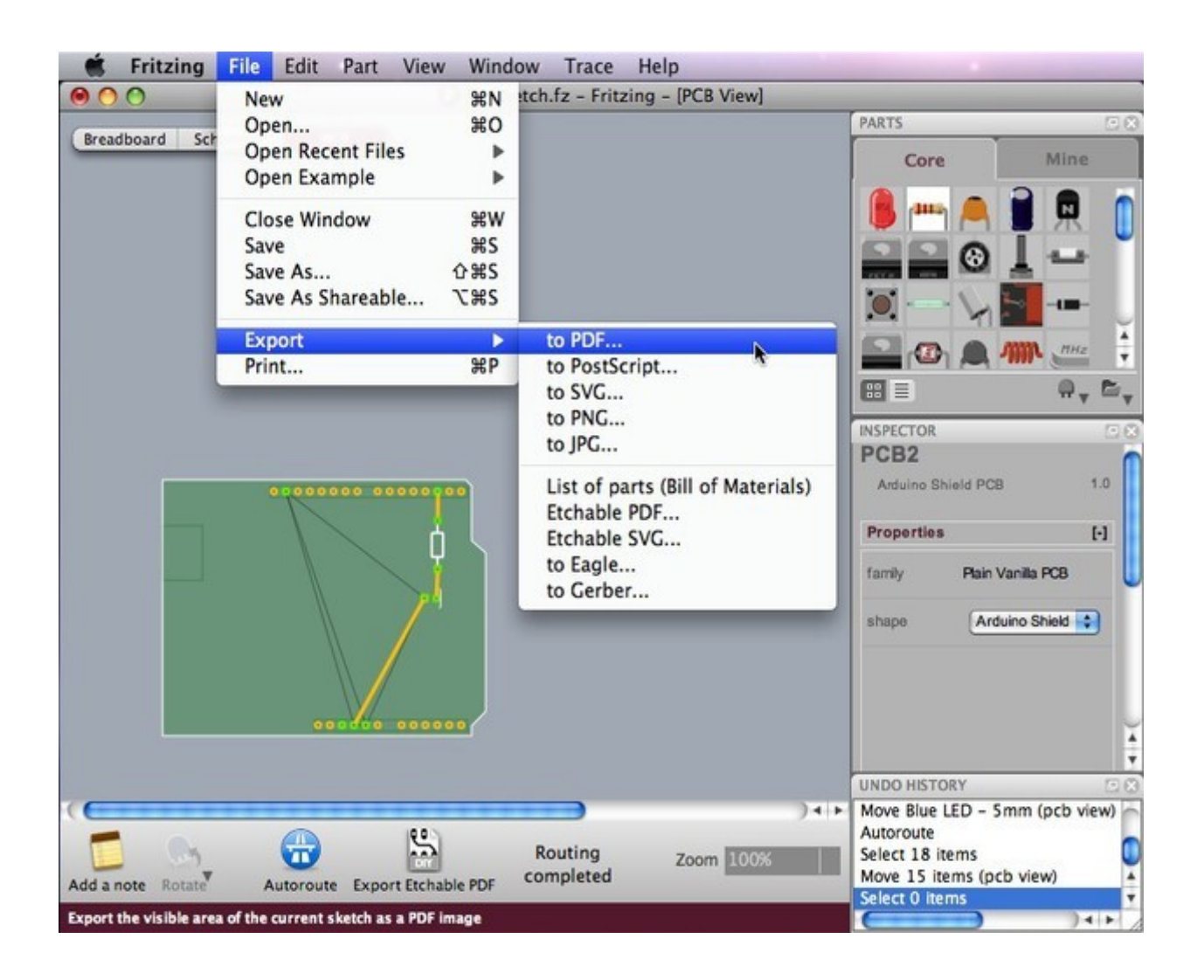

Maintenant que vous êtes familiarisés avec le travail de base, il est temps de passer à autre chose et apprendre à créer des composants sur mesure et la manière de concevoir un circuit imprimé.